# **Jernkontoret**

# Innehåll

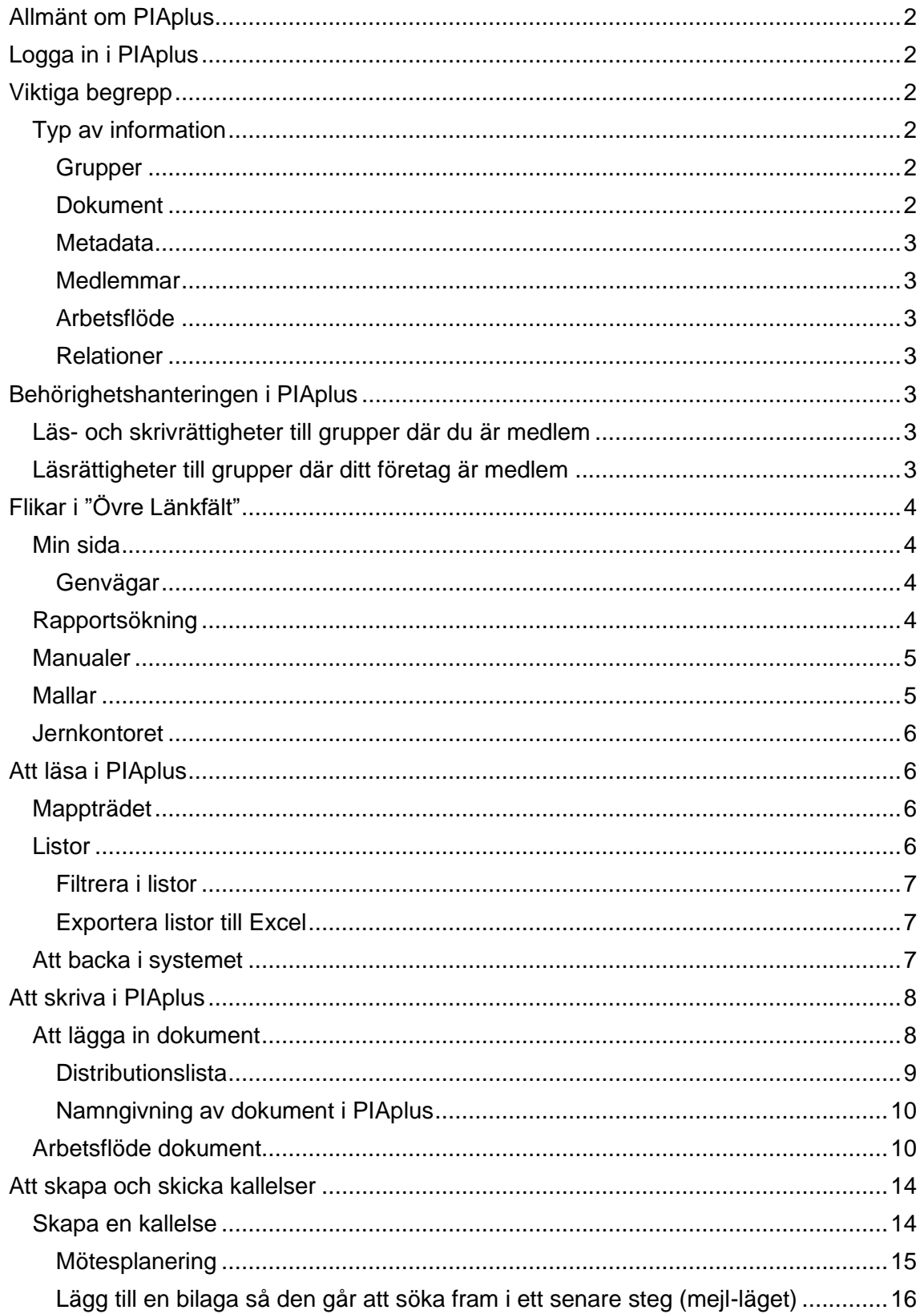

**Telefon** 

08-679 17 00

E-post office@jernkontoret.se Organisationsnr 802001-6237

**Besöksadress** 

Webbplats www.jernkontoret.se

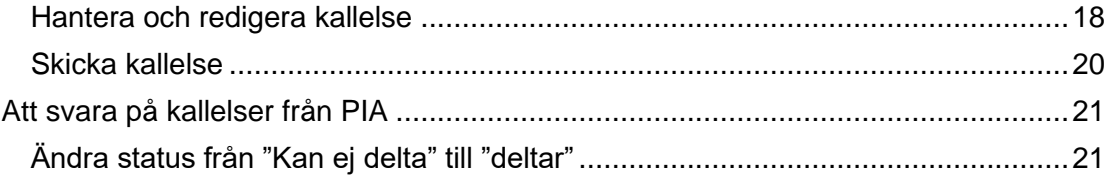

# <span id="page-1-0"></span>**Allmänt om PIAplus**

PIAplus är ett sharepointbaserat projekt- och dokumenthanteringssystem. Grundläggande för systemet är att det inte har en fast mapp-struktur utan att samma information kan nås på flera olika sätt. Alla dokument, grupper, användare osv. karakteriseras av ett antal meta-data (i andra system kallade attribut, taggar eller liknande) som gör att de kan hållas ordning på i systemet.

Ett viktigt metadata för användare i PIAplus är vilket "företag" de tillhör. Ordet "företag" i systemet betyder snarare "organisation" vilket innebär att även t.ex. "KTH" kallas företag. Teknikområdenas princip att betrakta orter snarare än juridiska enheter som företag är också bevarad. Det betyder t.ex. att SSAB Luleå är ett annat "företag" än SSAB Borlänge.

Om du har frågor hittar du kontaktuppgifter på [www.jernkontoret.se/piaplus.](https://eur02.safelinks.protection.outlook.com/?url=http%3A%2F%2Fwww.jernkontoret.se%2Fpiaplus&data=04%7C01%7Crobert.eriksson%40jernkontoret.se%7C151308578c004e17666b08d98183eb35%7C1d019c94da7b49c2bf935ee1bb4b6882%7C0%7C0%7C637683226012814688%7CUnknown%7CTWFpbGZsb3d8eyJWIjoiMC4wLjAwMDAiLCJQIjoiV2luMzIiLCJBTiI6Ik1haWwiLCJXVCI6Mn0%3D%7C1000&sdata=NA9TT2Dg5a3nlx3ItBjVwwKH3ZxBDsHPSlk9MKvXUyw%3D&reserved=0) Du kan även ringa Jernkontorets växel och fråga efter kontaktperson för PIAplus, telefon 08 679 17 00.

# <span id="page-1-1"></span>**Logga in i PIAplus**

PIAplus finns på följande adress: http://jernkontoret.rmt.se. Systemet kan också nås från Jernkontorets hemsida. För att logga in använder du din e-postadress som användarnamn och om du ännu inte har något lösenord, klicka på glömt lösenord och följ instruktionerna.

# <span id="page-1-2"></span>**Viktiga begrepp**

# <span id="page-1-3"></span>**Typ av information**

# <span id="page-1-4"></span>Grupper

Teknikområden: Gemensam forskning bedrivs inom 15 teknikområden (TO). Forskningen omfattar material- och processteknik från råvara till färdiga stålprodukter samt bearbetningssteg som till exempel valsning, extrusion och dragning. Det finns också teknikområden för materialens egenskaper, värmningsteknik, analytisk kemi, oförstörande provning, digitalisering, pulvermetallurgi samt restprodukter.

Forskningskommittéer: Under respektive teknikområde finns olika forskningskommittéer som bedriver forskningen.

# <span id="page-1-5"></span>Dokument

Systemet skiljer på en rad olika dokumenttyper. De typer som externa användare oftast kommer att komma i kontakt är Kallelse, Dagordning, Protokoll och Rapporter av olika slag (samt bilagor till dessa). För att det ska bli lätt att orientera sig i PIAplus är det

viktigt att använda sig av den fastställda nomenklaturen (se avsnitt Namngivning av dokument i PIAplus).

## <span id="page-2-0"></span>Metadata

Varje informationsenhet i PIA är karakteriserad av en uppsättning metadata som underlättar strukturering av och sökning i den databas som PIAplus utgör. Du som användare har bland annat ditt för- och efternamn samt dina kontaktuppgifter som metadata.

## <span id="page-2-1"></span>Medlemmar

Alla som är med i någon av PIAs kommittéer, TO-styrelser, råd och vissa nätverk ska vara medlemmar i systemet och ha inloggnings-uppgifter (användarnamn = epostadress; vid problem att logga in kontakta Nathalie Krumm eller Lotta Gustafsson).

#### <span id="page-2-2"></span>Arbetsflöde

En del av funktionaliteten i systemet bygger på arbetsflöden. På det viset kan du göra olika saker med ett dokument beroende på var i arbetsflödet det befinner sig. Så kan man t.ex. skicka en preliminär kallelse, med flera valbara tider, för att kontrollera när deltagarna har möjlighet. När dagen är vald förvandlas kallelsen till en slutlig kallelse. Ett protokoll, en rapport eller något annat dokument kan vänta på granskning, på godkännande eller på publicering och beroende på vilket ser menyerna lite olika ut.

#### <span id="page-2-3"></span>Relationer

I systemet byggs relationer mellan olika objekt upp. Exempelvis skapas relationer mellan ett protokoll och den grupp protokollet tillhör och mellan protokollet och dess bilagor. Det är dessa relationer som gör att du kan hitta ett dokument via flera olika vägar.

# <span id="page-2-4"></span>**Behörighetshanteringen i PIAplus**

# <span id="page-2-5"></span>**Läs- och skrivrättigheter till grupper där du är medlem**

Oavsett om du är ledamot från ett medverkande företag eller adjungerad forskningsutförare har du både läs- och skrivrättigheter i de grupper i vilka du personligen är medlem.

Ditt eventuella medlemskap i ett teknikområde ger läs- och skivrättigheter i alla underliggande kommittéer, även de där inte du personligen är medlem.

# <span id="page-2-6"></span>**Läsrättigheter till grupper där ditt företag är medlem**

Tillhör du ett företag som är medlem i ett eller flera teknikområden eller bidrar med naturainsatser i någon kommitté kommer du att ha läsrättigheter i alla de grupper där någon från din anläggning är medlem. Undantaget är några grupper med speciell behörighet (exempelvis programstyrelser) som inte kan läsas av några andra än de som personligen är medlemmar i gruppen.

# <span id="page-3-0"></span>**Flikar i "Övre Länkfält"**

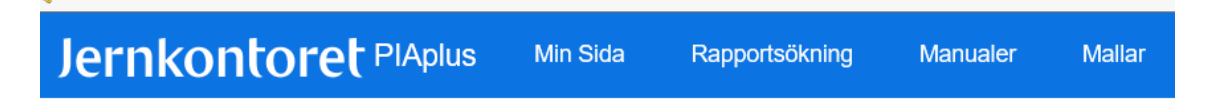

# <span id="page-3-1"></span>**Min sida**

Min sida är landningssida för deltagarna i teknikområden och forskningskommittéer. Under min sida kan man via knappar i presentationsfönstret (fönstret till höger) söka upp information av olika slag. I Navigationsträdet (fönstret till vänster) kan man navigera sig fram till de teknikområden och forskningskommittéer som man är behörig att se.

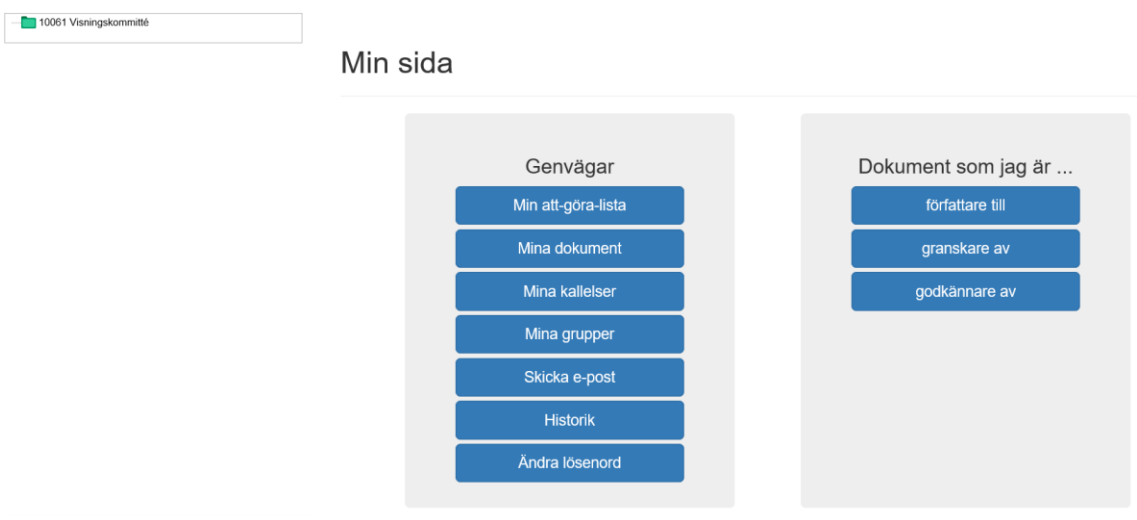

# <span id="page-3-2"></span>Genvägar

De vanligaste sökvägarna finns som blå "knappar" i en grå ruta som heter "Genvägar".

Under *Mina grupper* hittar du de grupper (styrelser, kommittéer) där du som individ har läs- och/eller skrivrättigheter.

Längst till höger hittar du de dokument du själv har att hantera, d.v.s. dokument som du är författare till eller granskare eller godkännare av. Om du väljer genvägen *Mina dokument* får du upp samtliga dessa dokument i en bild.

Genom att klicka på *Mina grupper* och sedan välja en grupp ur listan får du upp en ny bild med genvägar. Där kan du se gruppens verksamhet och medlemmar och alla de dokument och kallelser som hör till gruppen, och även skapa nya, förutsatt att du har skrivrättigheter.

Det finns också en knapp under vilken du kan byta lösenord.

# <span id="page-3-3"></span>**Rapportsökning**

Rapportsökning är för att söka fram alla sammanfattningar och för att kunna visa de rapporter man är behörig att läsa. Under rapportsökning kan man få fram rapporter med hjälp av sökord. I listorna kan man filtrera för att sortera ut delmängder av informationen. Man kan antingen välja att skriva in sitt sökord direkt i sökfältet över respektive kolumn, eller klicka fram ett sökfilter (symbolen till höger i sökfälten).

Asterisk (\*) används för att få med alla varianter av ett visst namn eller uttryck, t.ex. Beräkning\* får med Beräkningar, Beräknings-, och andra varianter. **Viktigt**: Notera att ett filtervärde **tas bort först när du klickat på filtersymbolen och valt** *Rensa filter*. Det räcker alltså inte att ta bort filtervärdet från teckenfönstret.

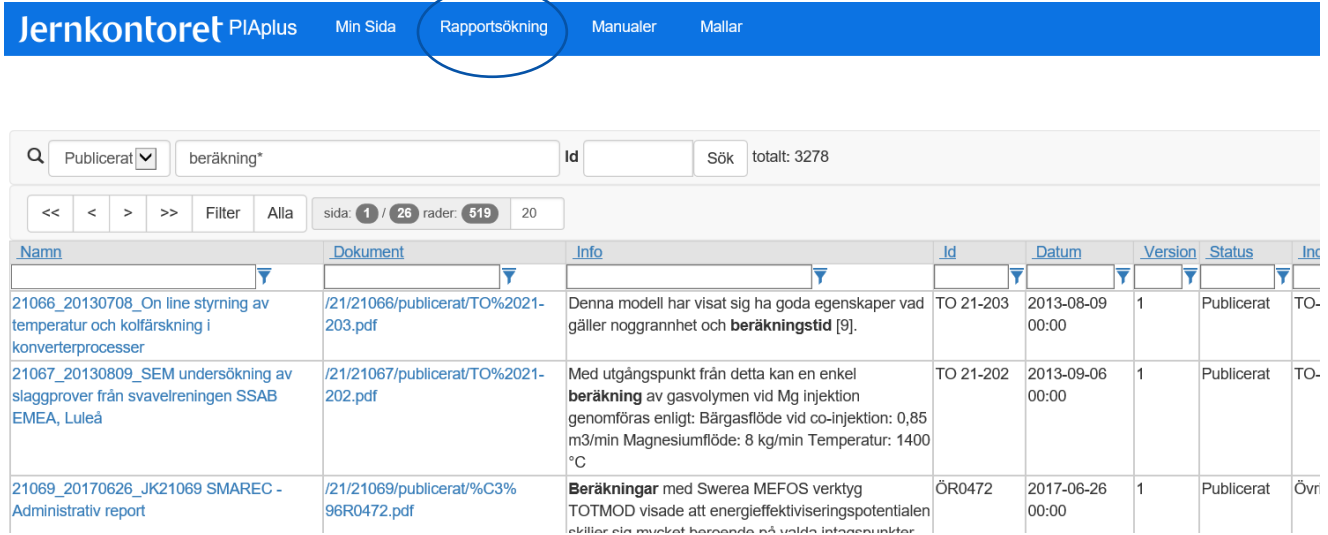

# <span id="page-4-0"></span>**Manualer**

**College** 

Här finns manualer och styrdokument för PIA och för forskningen i allmänhet. Under denna flik hittar du Jernkontorets olika manualer.

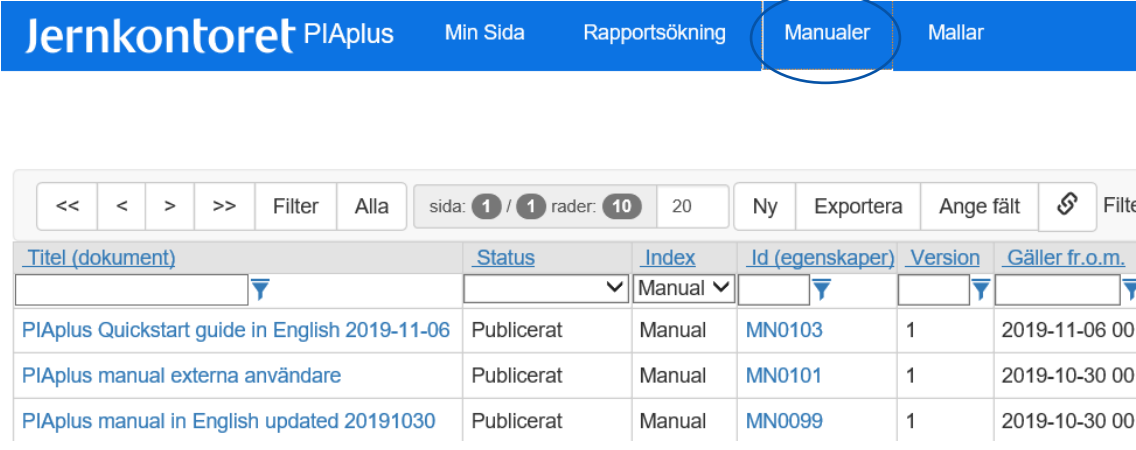

### <span id="page-4-1"></span>**Mallar**

Mallar är där mallar för Office dokument placeras. Under denna flik hittar du Jernkontorets olika mallar.

**Jernkontoret PIAplus** Min Sida **Manualer** Mallar Rapportsökning

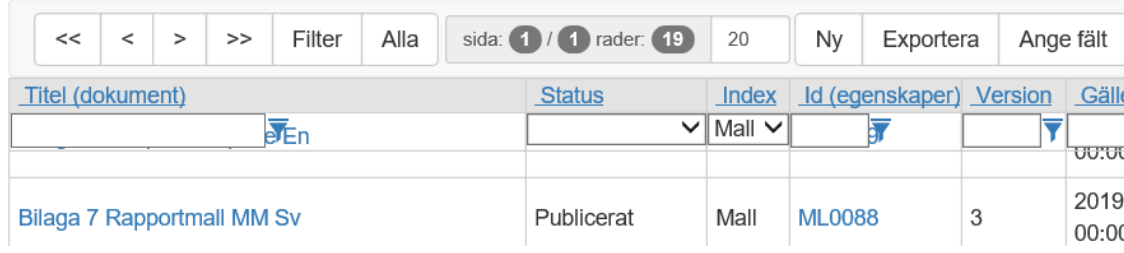

# <span id="page-5-0"></span>**Jernkontoret**

Denna flik är en landningssida för anställda på Jernkontoret och kan endast öppnas av dessa.

# <span id="page-5-1"></span>**Att läsa i PIAplus**

# <span id="page-5-2"></span>**Mappträdet**

Till vänster i den bild du får upp finns en meny som påminner om filträden i Utforskaren, med numrerade mappar. Där ser du, utöver de grupper du själv deltar i, även de grupper andra från din organisation deltar i. Via länkarna där kan du se samma saker som via "genvägarna" på "Min sida" fast filtrerade på gruppen istället för på dig som individ.

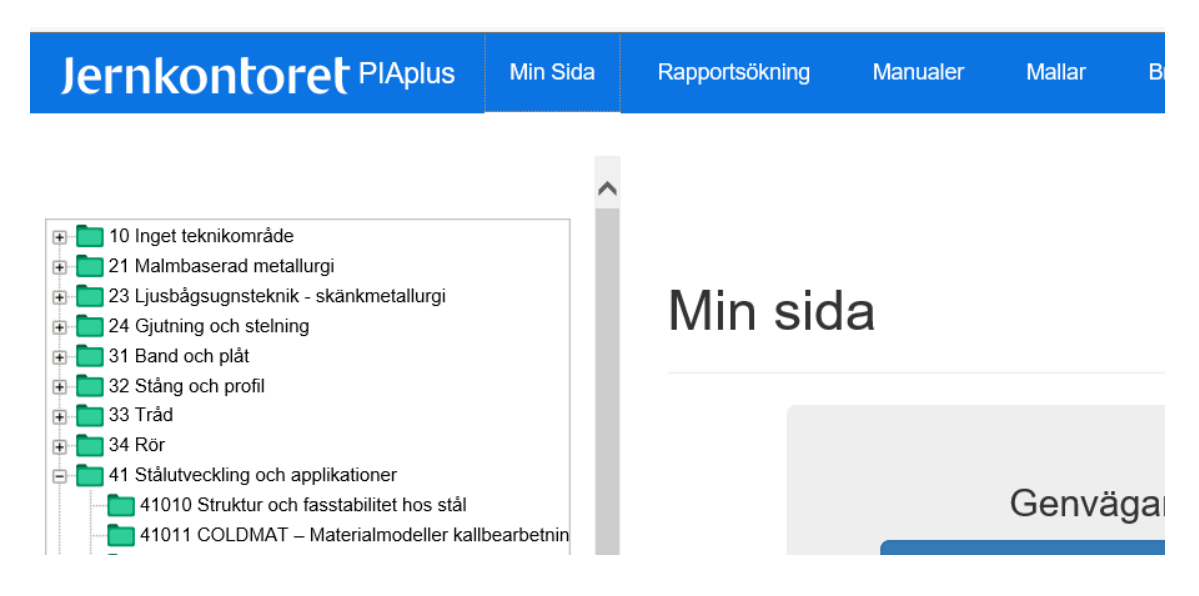

# <span id="page-5-3"></span>**Listor**

Informationen i PIAplus presenteras oftast i listor där de olika metadata presenteras i kolumner. Genom att använda de filter som finns högst upp i kolumnerna kan du sortera ut just den information du letar efter.

## <span id="page-6-0"></span>Filtrera i listor

- 1. Tryck på den lilla trattikonen och följ instruktionen
- 2. Skriv sökordet. Asterisk (\*) används för att få med alla varianter av ett visst namn eller uttryck

### <span id="page-6-1"></span>Exportera listor till Excel

Alla listor går att exportera till Microsoft Excel. Detta görs genom att trycka på knappen "exportera".

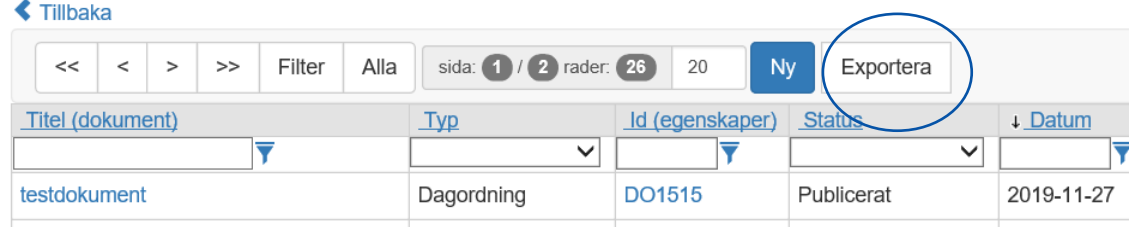

Genom att klicka på dokumentets namn/titel får du fram själva dokumentet. Om du klickar på dokumentets ID så får du fram metadata för dokumentet.

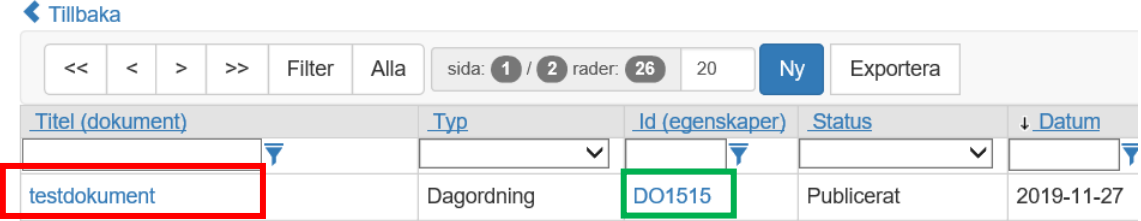

Från den vyn kan du öppna själva dokumentet genom att klicka på "VISA"-ikonen.

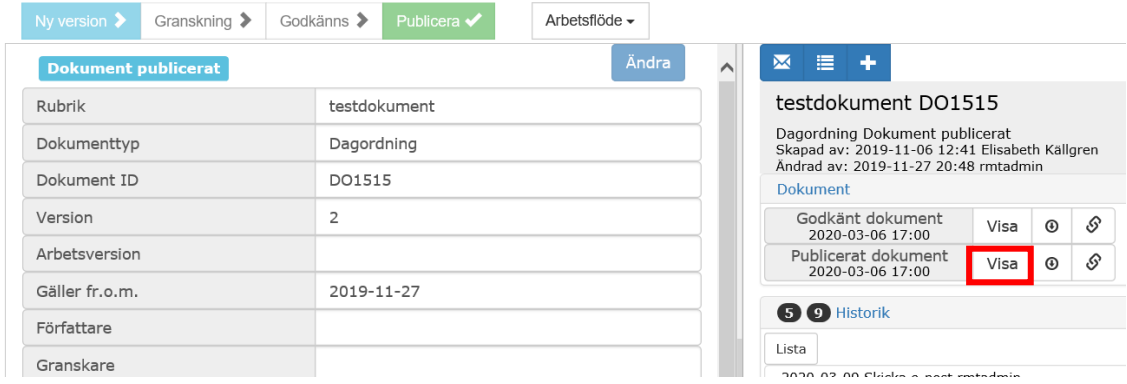

# <span id="page-6-2"></span>**Att backa i systemet**

Det finns en stor flexibilitet i hur man komma åt information. Du kan alltså nå samma information via olika vägar. Detta innebär samtidigt att det finns olika sätt att backa tillbaka.

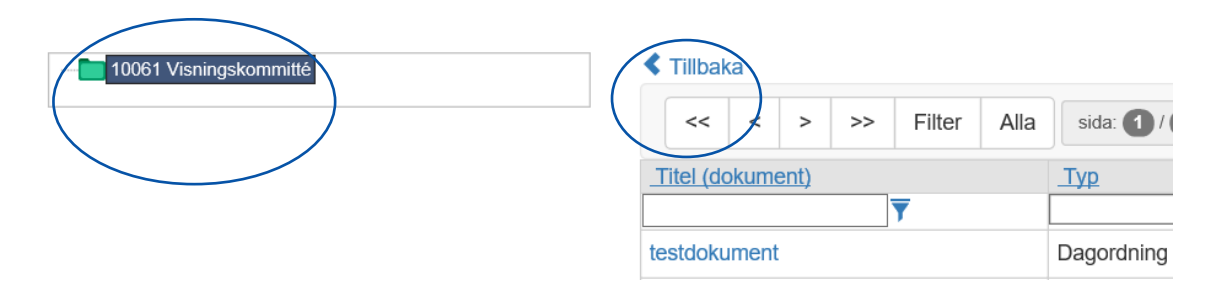

- I de flesta listor (men inte alla) finns knappen *Tillbaka*
- Det går också att klicka på kommitténs namn
- Ibland kan man backa med hjälp av webbläsaren

Det finns också ett sätt på vilket man backa i många lägen:

• Genom att högerklicka och välja "backa".

# <span id="page-7-0"></span>**Att skriva i PIAplus**

Den som har skrivrättigheter i PIAplus kan lägga in dokument av olika typer och skapa kallelser.

# <span id="page-7-1"></span>**Att lägga in dokument**

Ett nytt dokument börjar sin tillvaro på din egen dator. Där sparar du ner den dagordning, rapport eller det protokoll du vill "skapa" i PIAplus. **OBS! Notera att namngivningen av filer i PIAplus är föreskriven – se nedan.**

# Gruppens sida

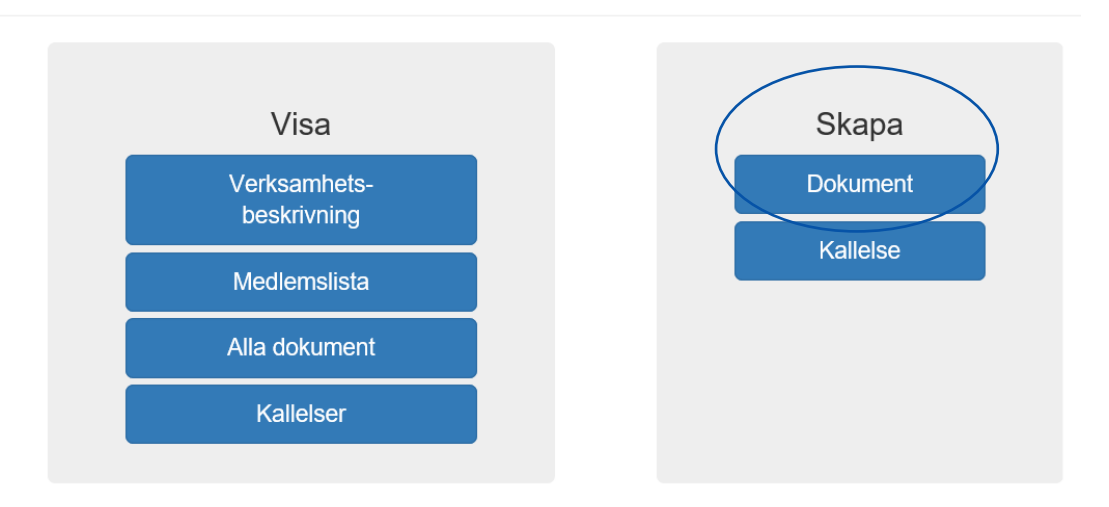

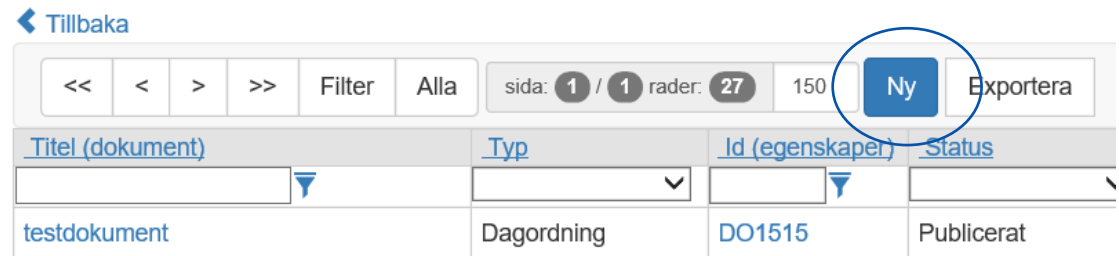

För att flytta dokumentet till PIAplus trycker du på knappen *Skapa dokument* på Gruppens sida eller på knappen *Ny* ovanför någon dokumentlista.

När du i PIAplus väljer att skapa ett nytt dokument får du först välja typ: Är det en dagordning, en rapport eller något annat? När du har valt typ kommer du vidare till en meny där du kan bläddra på din dator efter dokumentet. För ett dokument som inte låter sig katalogiseras under någon av de tillgängliga, specifika typerna kan du helt enkelt välja typen "Dokument".

Då hamnar du i denna vy, "Registrera dokument", här med ett valt dokument från dator/server att spara:

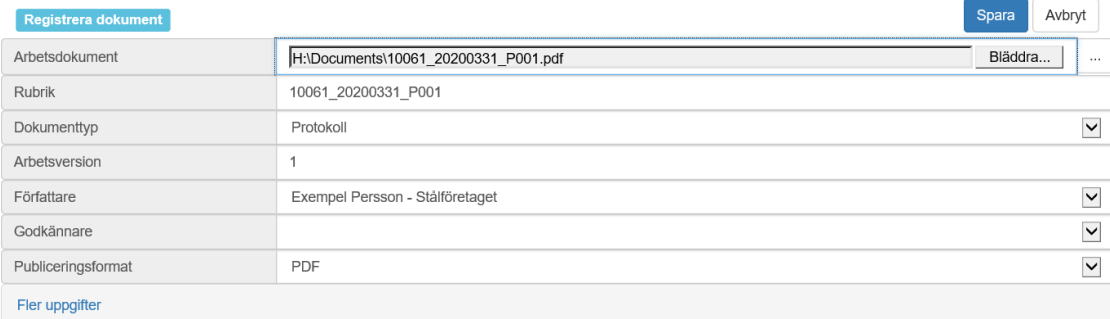

Utöver författare (du själv) och ägare (gruppen) kan du ange en godkännare. I rullgardins-menyn kan du välja någon i gruppen som godkännare om dokumentet ska justeras.

Du har också möjlighet att välja granskare, publiceringsformat och -dag, distributionslista och annat genom att välja Visa på Fler uppgifter.

Efter att ha fyllt i nödvändiga och eventuellt ytterligare attribut – "meta-data" – kan du Spara. Observera att det i fältet "Rubrik" ska stå namnet på dokumentet (enligt regler nedan). Då laddas dokumentet upp i PIAplus.

För att dokumentet ska synas för andra än dig själv och godkännaren måste du dock via knappen Arbetsflöde i menyraden ovanför först se till att godkännaren godkänner dokumentet och sedan publicera dokumentet (om det inte autopublicerats vid godkännandet). Därefter sker all hantering inom systemet, som också håller reda på versioner av dokumentet. Mer om detta nedan.

#### <span id="page-8-0"></span>**Distributionslista**

Du kan alltid koppla en distributionslista till dokumentet. De som står i distributionslistan kommer att få information om att dokumentet publicerats. Om dokumentet registrerats

under en grupp så kommer gruppens medlemmar att finnas under TO/FK. För att tanka in dessa i distributionslistan ska man klicka på knappen "Uppdatera".

#### <span id="page-9-0"></span>Namngivning av dokument i PIAplus

Vårt nya PIA ger en helt annan överblick än det gamla – t.ex. kan ju alla representanter från ett visst företag (anläggning/ort) utöver sina egna numera se varandras grupper och dessas dokument. För att denna överblick ska vara klar och tydlig och minimera risken för sammanblandningar inför vi en nomenklatur för namngivning av dokument enligt följande.

Varje dokumentnamn ska inledas med gruppens femsiffriga kombination (för styrelser är detta TOt:s nummer följt av tre nollor). Därefter ska följa ett understreck, följt av datum för mötet på formen ÅÅÅÅMMDD. Därefter ett nytt understreck, följt av en av tre följande bokstäver, i versal form: D (för dagordning), P (för protokoll) eller R (för rapport). Bokstaven ska följas av mötets serienummer, i treställig form.

Detta gäller för de rapporter som är kopplade till möten, t.ex. rapporter som kräver godkännande av en styrelse eller kommitté. Då är det beslutsmötesdagen som ska anges. Andra typer av rapporter kan ges andra namn.

Om dokumentet ifråga är en bilaga anges detta efter serienumret med understreck följt av bokstaven B (versal) och bilagans nummer.

För övriga typer av dokument gäller samma principer för namngivning. Bokstaven (D, P eller R) ersätts då med en kort beskrivning av dokumentets typ.

Kallelser hanteras helt och hållet inom systemet. Glöm inte att ange rätt löpnummer efter mötesnamnet om det handlar om styrelse och kommittémöten.

Exempel: Protokollet (i Word-format) från forskningskommittés 31034 möte nr 7 den 15 januari 2012 får alltså namnet:

31034\_20120115\_P07.docx

Bilaga två till protokollet – en powerpointpresentation, får namnet:

31034\_20120115\_P07\_B2.pptx

Genom att följa denna nomenklatur så kommer dokumenten att listas på ett logiskt, samlat vis, och bilagorna kommer att listas i ordningsföljd omedelbart under respektive överordnat dokument. Det blir dessutom enkelt att se var ett dokument hör hemma. Denna nomenklatur gäller per omgående.

#### <span id="page-9-1"></span>**Arbetsflöde dokument**

PIAplus är ett dokumenthanteringssystem med versionshantering av dokumenten. Varje dokument följer alltså ett arbetsflöde.

1. Dokumentet registreras i systemet. När författaren registrerar dokument pekar hen ut godkännare (det finns även möjlighet att peka ut granskare). I detta stadium kan bara författaren och godkännaren se och ändra i dokumentet. Dokumentet är en arbetsversion.

 $\blacktriangledown$ 

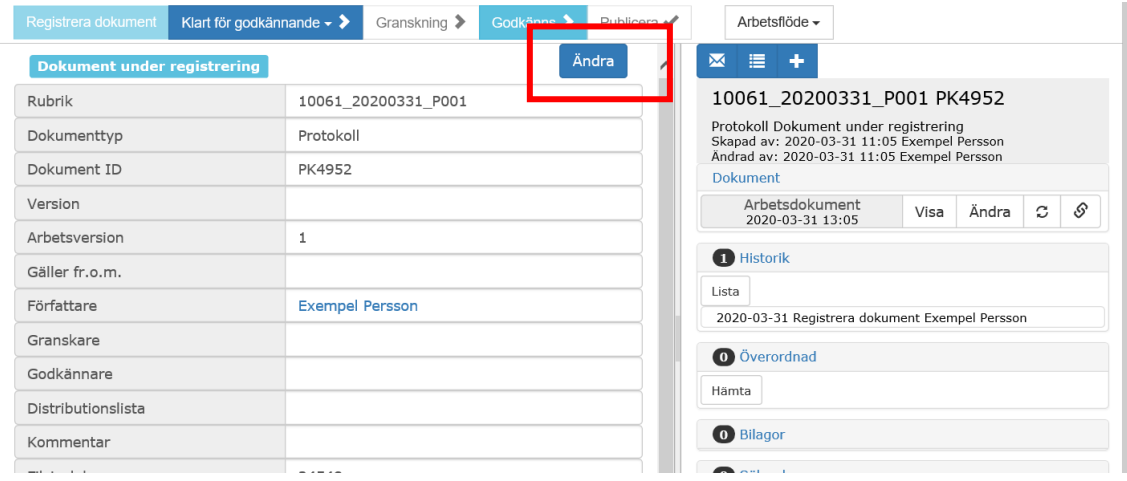

2. Om granskare önskas, markera och flytta över en annan gruppmedlem med pilen och spara uppe till höger.

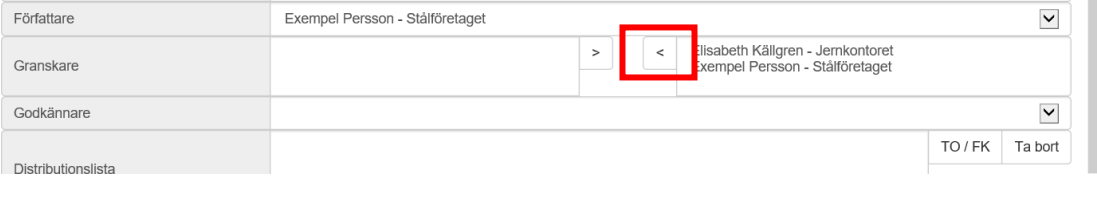

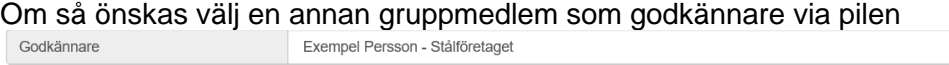

3. När författaren känner sig tillräckligt klar med dokumentet skickas det för godkännande, genom att "Klart för godkännande" väljs i arbetsflödet och sedan OK, ev. med ett meddelande i kommentarsrutan.

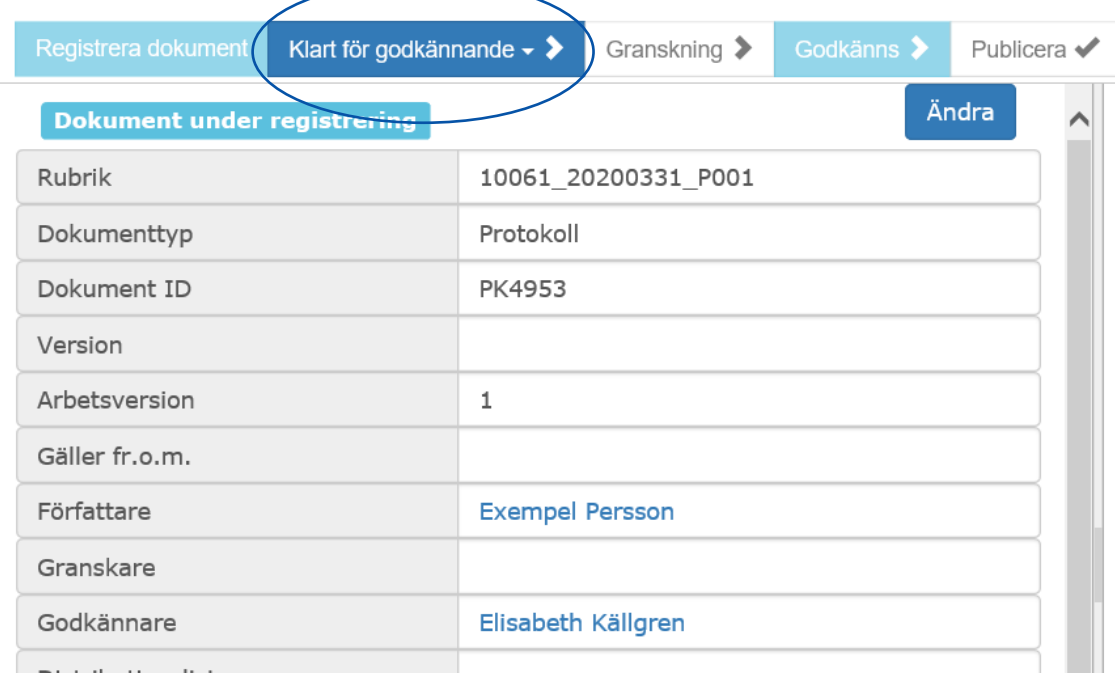

## 12 (22)

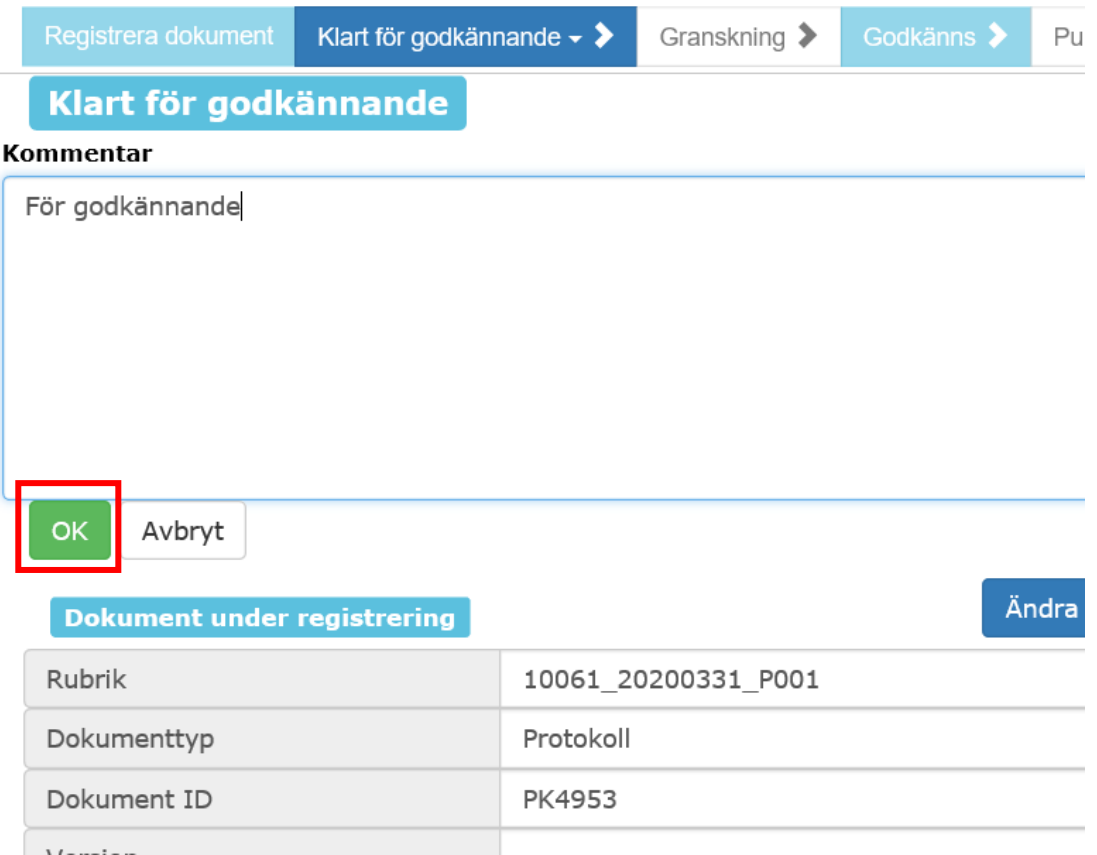

4. Nu kan godkännaren välja att godkänna eller inte godkänna dokumentet. I båda fallen finns möjligheter att i ett kommentarfält lämna synpunkter till författaren. (Godkännaren kan också gå in och ändra direkt i dokumentet).

Godkännaren får ett mejl om godkännande och når sitt dokument från Min sida, Min Att Göra-lista genom att klicka på dokumentnamnet:

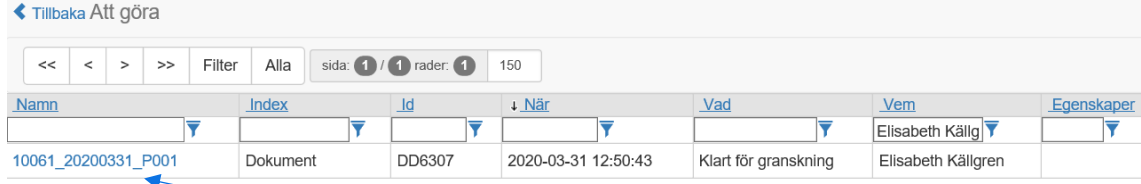

5. Godkännaren väljer Godkänns i dokumentets arbetsflöde…

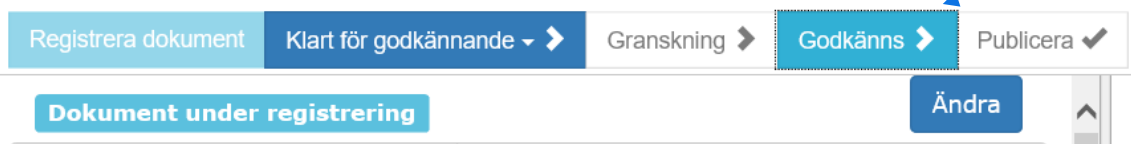

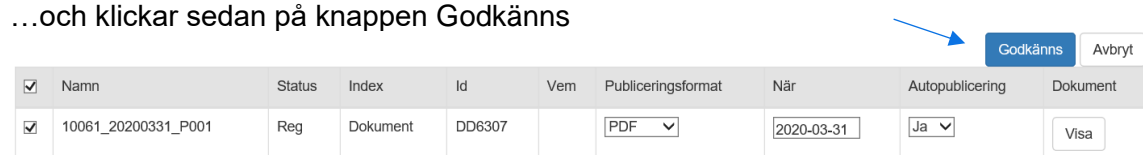

6. Om Autopublicering *Ja* är förvalt av författaren publiceras dokumentet vid godkännandet. Publicering görs annars manuellt av författaren via *Publicera* i arbetsflödet. Dokumentet måste publiceras för att det ska bli synligt för alla medlemmar med läsrättighet i gruppen.

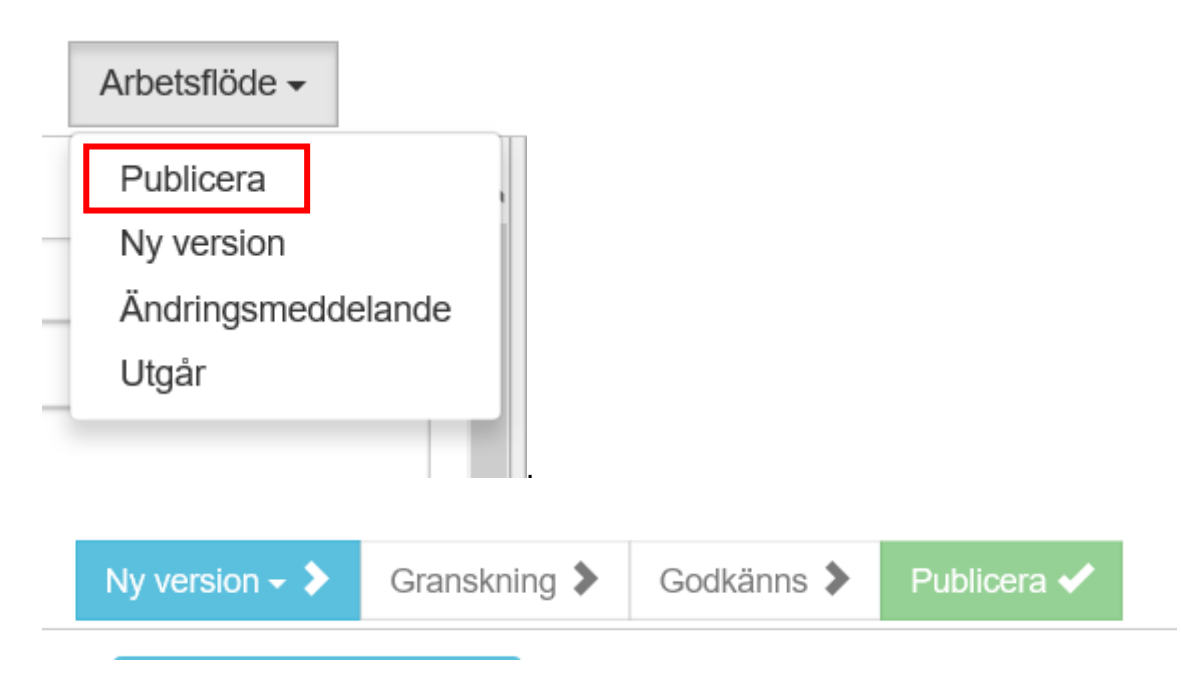

- 7. Dokumentet publiceras som PDF (default) eller originalformat (beroende på vad man valt). När dokumentet är publicerat kan man inte längre ändra. Om det ska ändras får man istället ta ut en ny version. Detta görs genom att man i "Arbetsflöde" väljer *Ny version*
- 8. Om godkännaren meddelat sitt godkännande via telefon/mejl istället och inte loggar in i PIAplus kan författaren själv markera Godkänns i arbetsflödet och klicka på OK samt publicera.

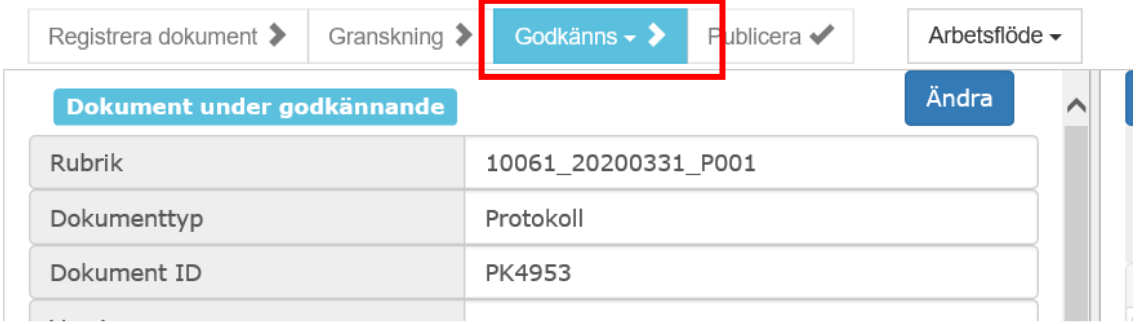

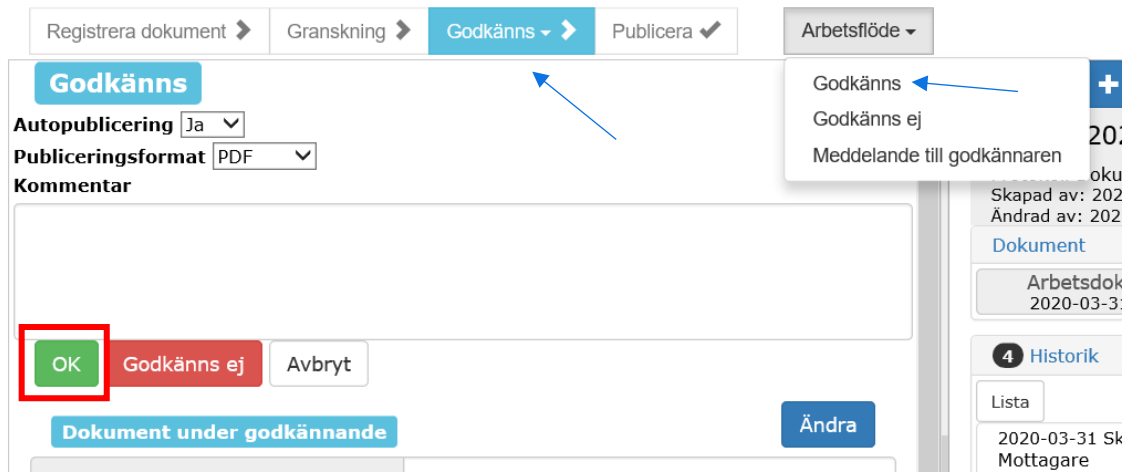

# <span id="page-13-0"></span>**Att skapa och skicka kallelser**

# <span id="page-13-1"></span>**Skapa en kallelse**

Gå till PIAplus inloggningssida och logga in.

När du loggat in och står i läget "Min sida" ser du ett träd med gruppnummer och gruppnamn. Kallelser skapas från en grupps sida (grupp: ett teknikområde eller kommitté).

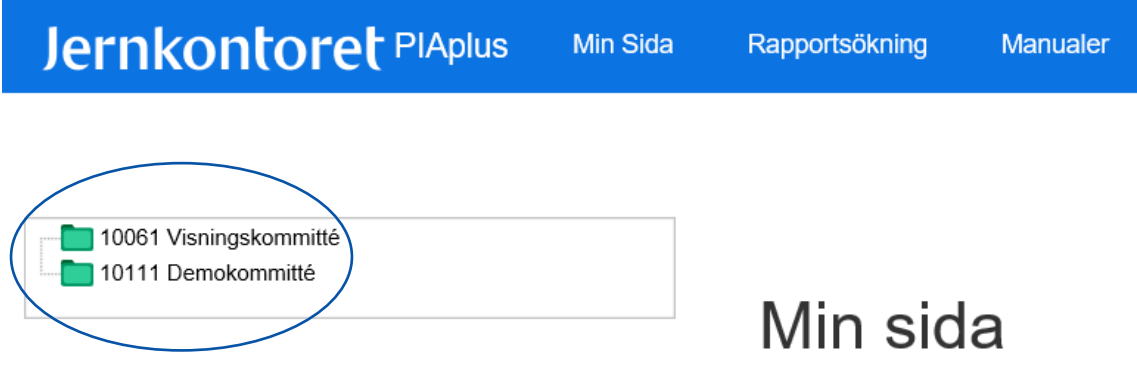

Ovan syns nu länken till din grupp (och i programmet knapparna på Min sida).

Klicka på gruppens namn och du får Gruppens sida. För att se numret på senaste kallelsen klicka på knappen Kallelser i Visa-avdelningen. För att se att rätt personer finns i gruppen klicka på Medlemslista.

## Gruppens sida 10061 Visningskommitté

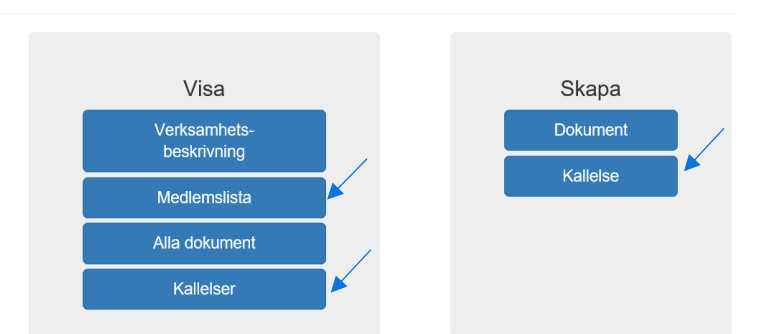

För att skapa en ny kallelse klicka på knappen Kallelse i Skapa-avdelningen.

I aktivitetsnamn fyll i gruppens nummer underscore år-datum-månad underscore K001 eller aktuellt nummer på kallelsen. Exempelvis 10061\_190529\_K001

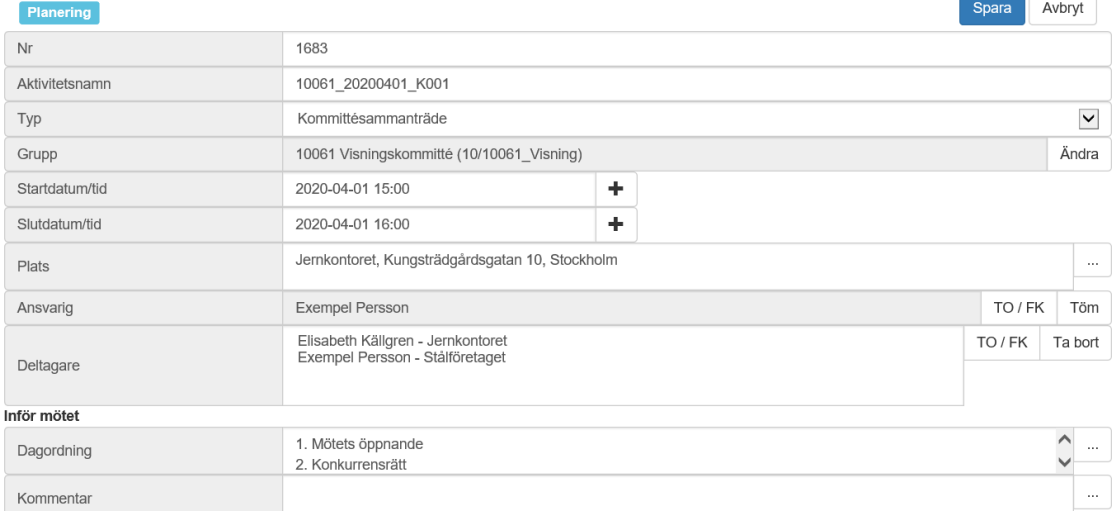

Välj typ av möte i rullgardinslistan.

Välj datum på bägge raderna och skriv in start och sluttid.

Lägg in ansvarig och deltagare genom att klicka på TO/FK och välja *Lägg till*. Skriv in den information du vill ha med i resten av rutorna på sidan.

#### <span id="page-14-0"></span>**Mötesplanering**

**bu** 10061 Visningskommitté<br>**119111 Demokommitté** 

Om relevant, ta fram detaljformuläret genom att klicka längst ner på Mötesplanering.

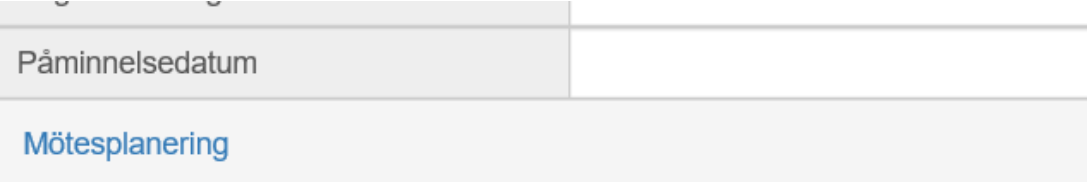

Välj relevanta alternativ i rullgardinslistorna: fråga om deltagande vid lunch, middag och behov av övernattning för 1-3 dagar. Då kommer den kallade vid ja-svar att istället för "Tack för din anmälan" att hamna på sitt eget kallelseblad i systemet och kan använda kryssrutorna för att meddela sitt deltagande i de olika momenten. Om man

skickar definitiv kallelse visas dessa i mottagarens kallelse när mottagaren tackar ja/klickar på svarslänken.

## Planeringsformuläret:

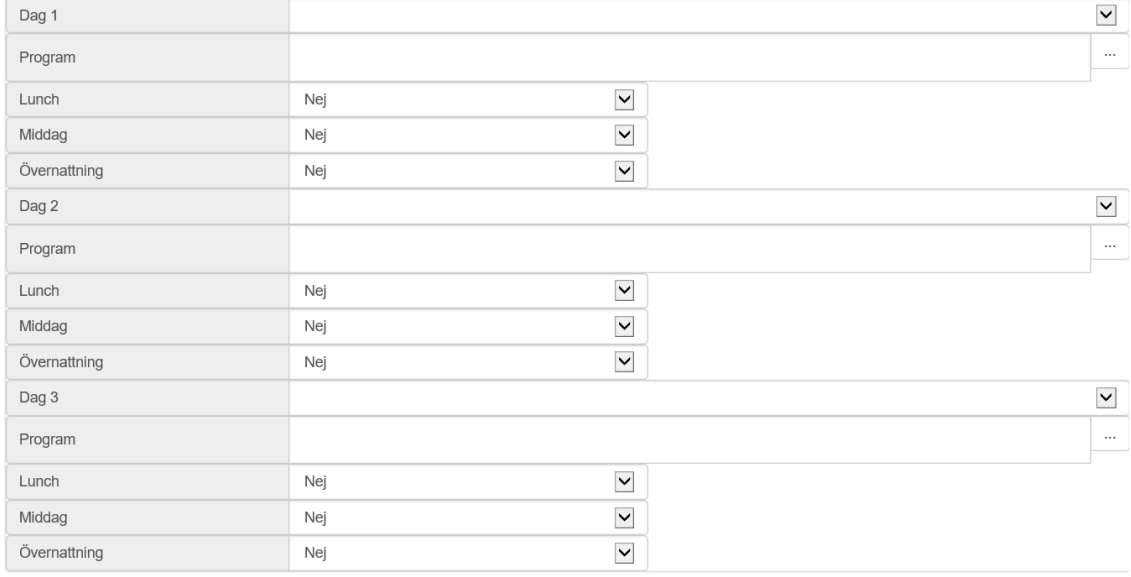

När alla val är gjorda klicka på Spara högst upp till höger.

<span id="page-15-0"></span>Lägg till en bilaga så den går att söka fram i ett senare steg (mejl-läget)

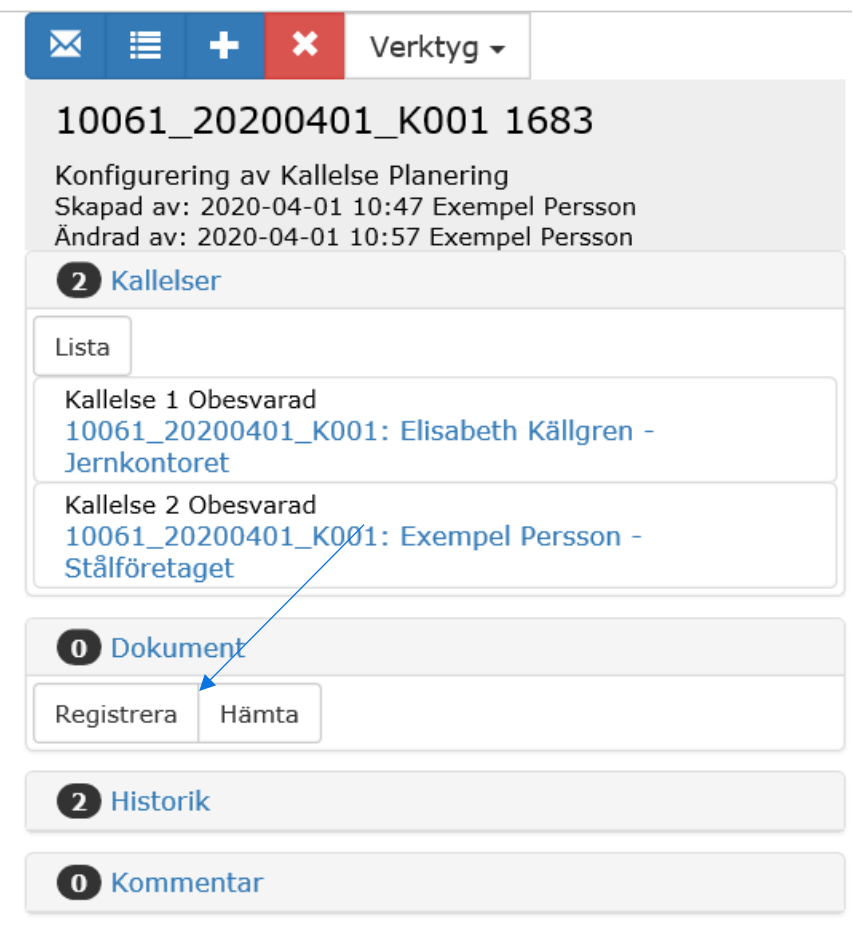

 $\blacktriangledown$ 

Spara sedan in eventuella bilagor via knappen registrera. Välj typ av dokument: t ex Dagordning.

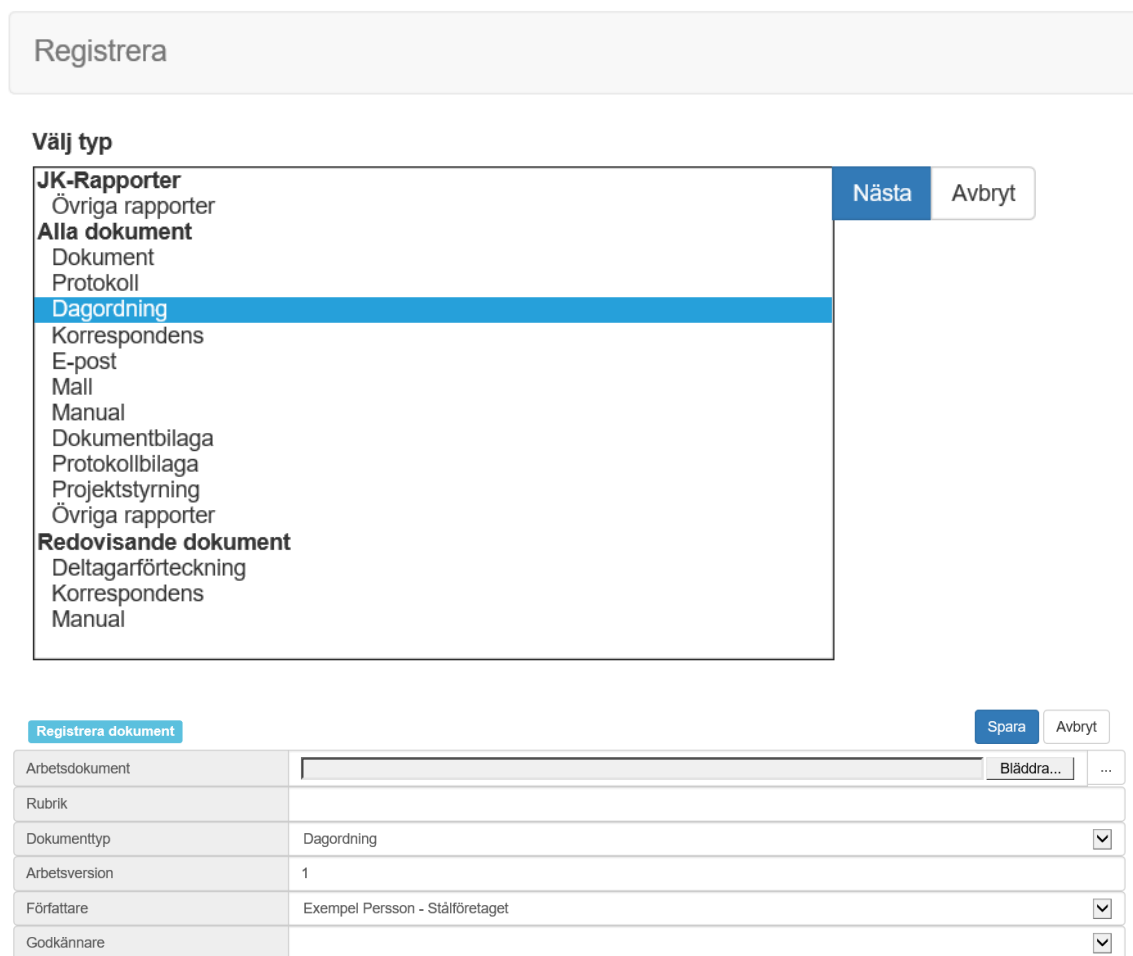

Om du inte vill ha PDF-format välj "original" i fältet "Publiceringsformat" för att behålla Word- eller Excel-format. Använd samma nomenklatur för filerna i fältet "Rubrik" som för kallelsen, t ex 10061\_200401\_D001. Godkänn i arbetsflödet och på knapp till höger.

Publiceringsformat

PDF

# <span id="page-17-0"></span>Hantera och redigera kallelse

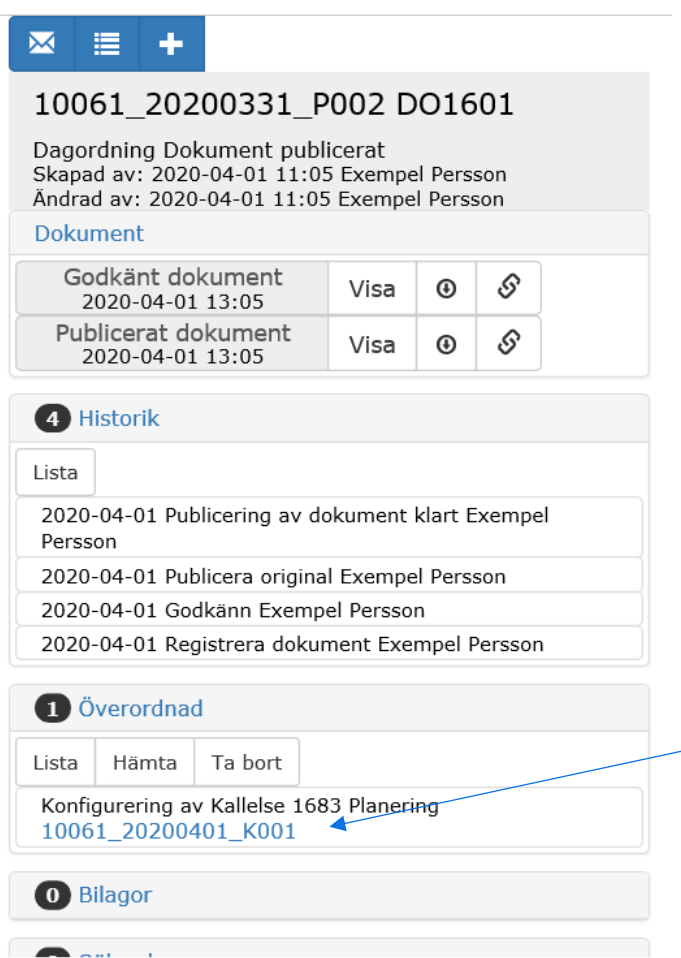

Gå tillbaka till den överordnade kallelsen via länken nertill. Under Verktyg välj Gör om till definitiv kallelse

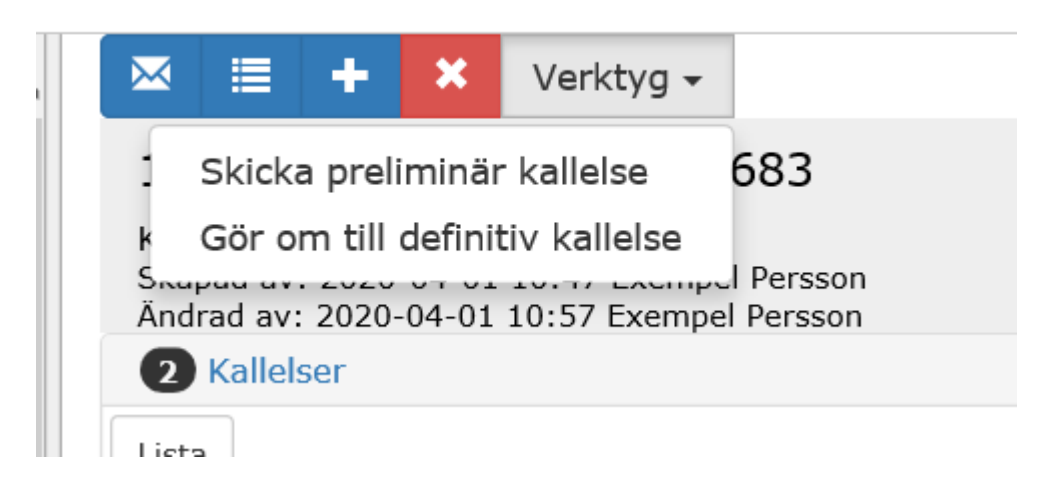

Klicka ok för Sätt definitiv.

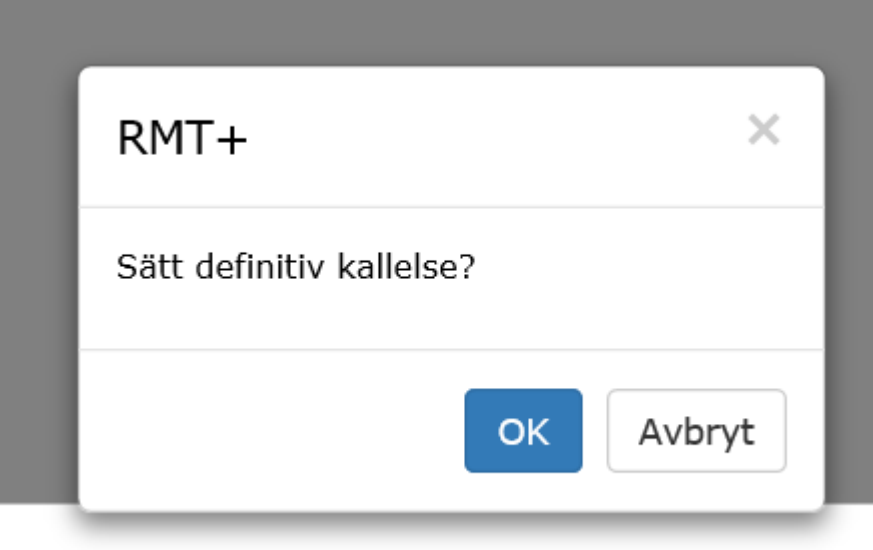

Under Verktyg välj redigera kallelse i rullgardinsmenyn.

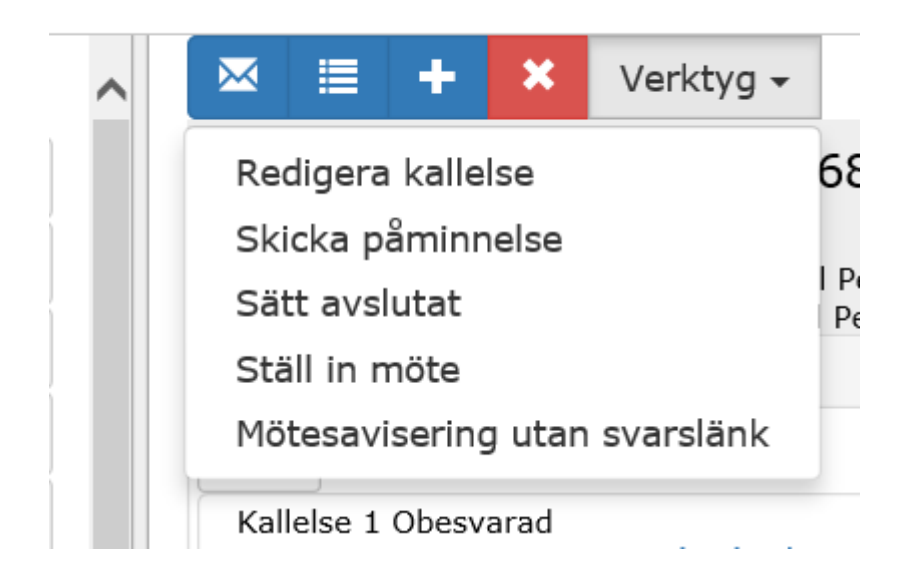

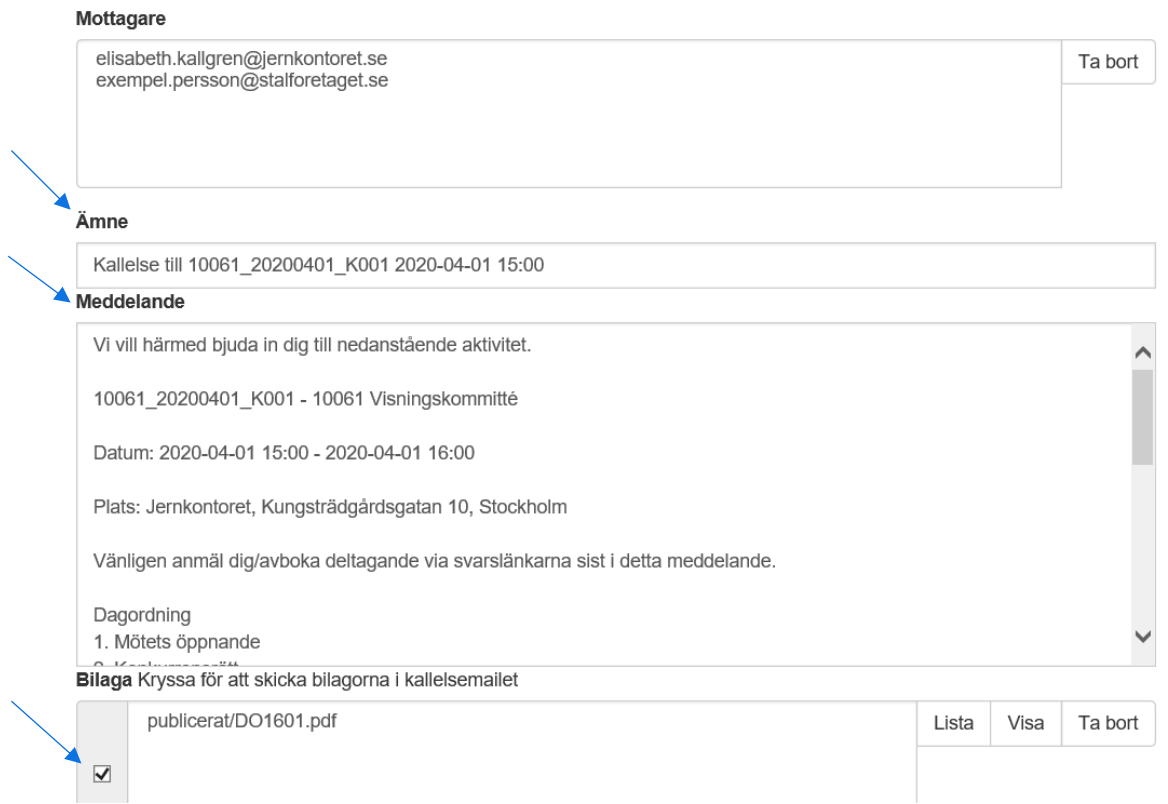

Slutredigera ämnesraden och texten och plocka upp ev. bilagor som du sparat in via knappen dokumentlista. Kolla att den lilla rutan är ikryssad, annars följer inte bilagorna med.

# <span id="page-19-0"></span>Skicka kallelse

Klicka på Skicka uppe till höger. Då går den färdiga kallelsen iväg till de deltagare/den grupp du valt in.

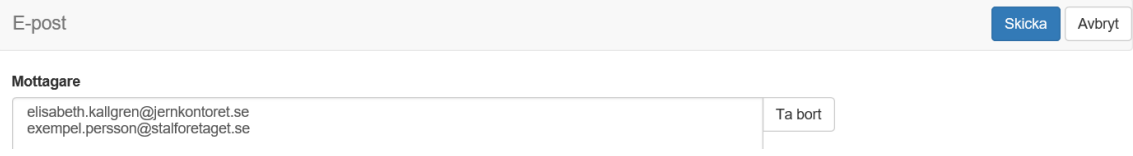

Under Verktyg i rullgardinslistan finns även valet Skicka påminnelse, efter att kallelsen gått ut. Det enda som skiljer funktionen åt från Skicka kallelse är den redigerbara default-texten.

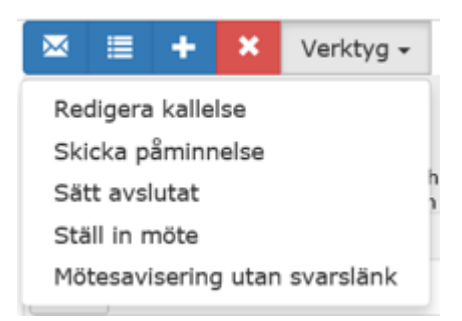

# <span id="page-20-0"></span>**Att svara på kallelser från PIA**

I inkorgen för E-mail kommer slutet av kallelsen att se ut som i bilden nedan. I själva mailet finns två länkar att klicka på, en om man kan delta det föreslagna datumet och en om man inte kan det datumet (och en kalenderlänk).

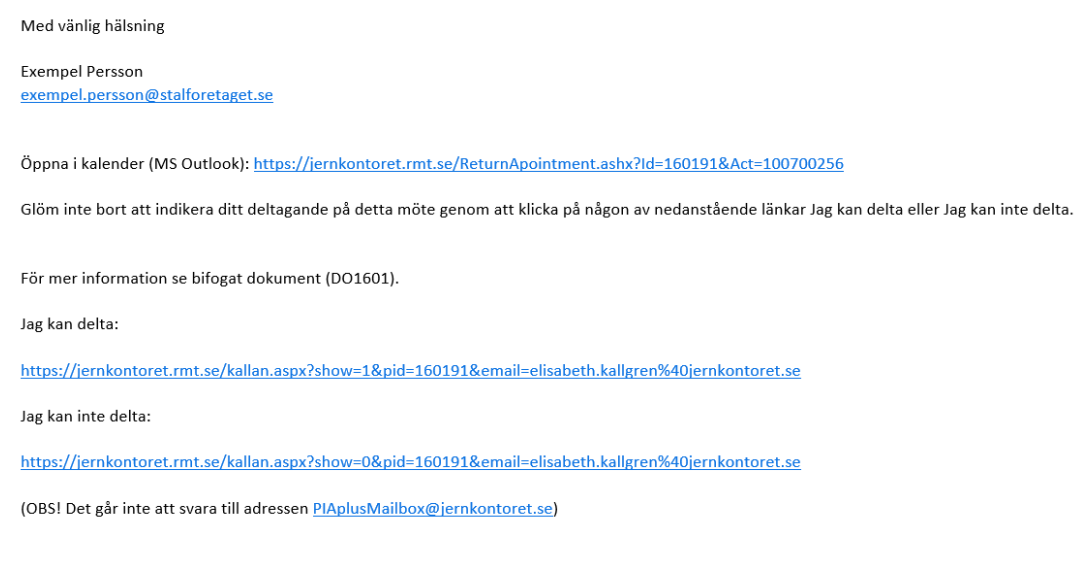

Om man klickar på nedersta länken, *Jag kan inte delta,* så får man följande bild

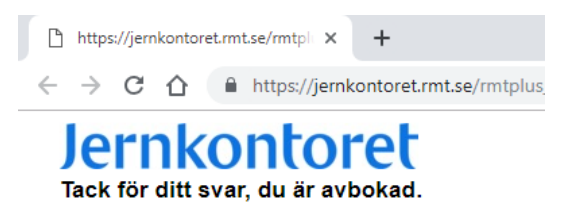

Om man klickar på översta länken *Jag kan delta* kommer följande bild upp

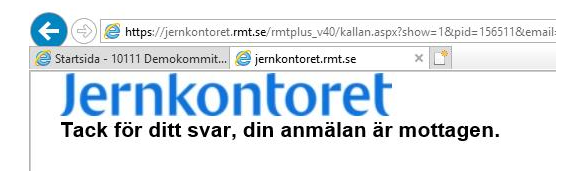

samt eventuella inlagda svarsalternativ för luncher och middagar.

#### <span id="page-20-1"></span>Ändra status från "Kan ej delta" till "deltar"

Om man först tryckt på länken att man inte kan delta och sedan ändrar sig så kan man klicka på den andra länken i kallelsen. Då ändras status från "Kan ej delta" till "Deltar"

Alternativt gå från Min sida, knappen Mina kallelser, Status: pågående, och klicka på ditt namn vid aktuell kallelse. I vyn som dyker upp kan du ändra på svaret i rullgardinen under Anmälan.

Om ändringen görs nära inpå mötet, meddela även mötesansvarig eller assistent per mejl.

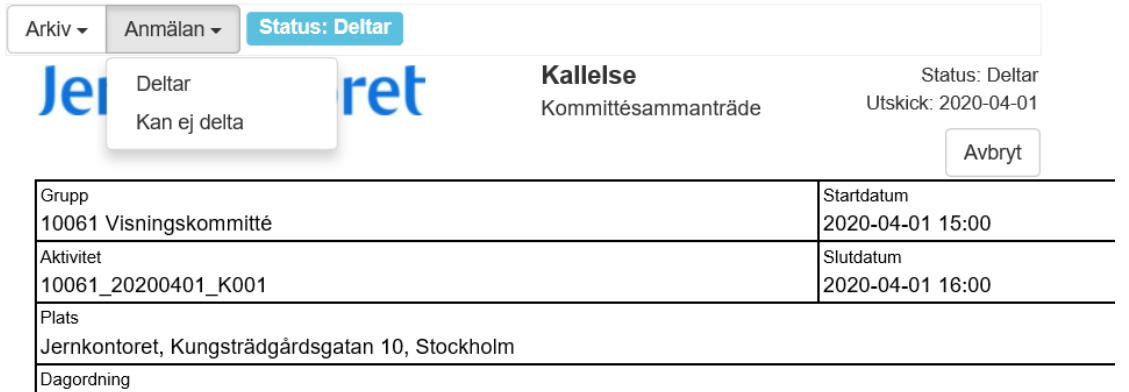

1. Mötets öppnande